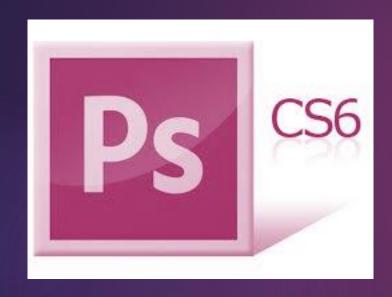

# Understanding Photoshop

A PRESENTATION BY: EDWIN, EDMUND AND VINAY

**FALL 2013** 

**ARCH 1191** 

PROFESSOR VALDEZ

### Contents

- Text Tool
  - Understanding the Tool
  - Text Effects
- Eraser Tool
- Gradient Tool
  - Defining the Tool
  - Uses of the Tool
- Crop Tool
- Transform Tool
  - Different types of transformations
- Clone Stamp Tool
  - How to use the tool?

### Text

#### Understanding the Tool

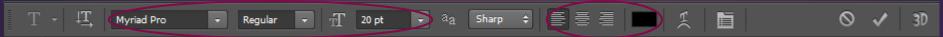

The font size, type, color and orientation may be changed from the Title Bar.

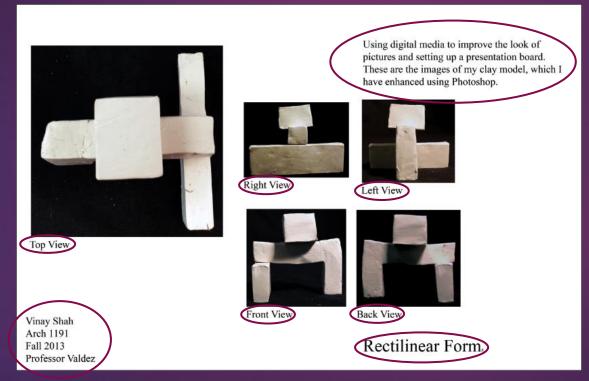

Click on this symbol in order to access the Text tool. Text tool may be accessed by pressing 'T'.

Text feature may be used to insert titles, description, captions, etc...

### Text

#### Text Effects

Step 1. Insert Text

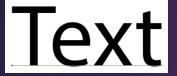

Step 2. Click on fx.

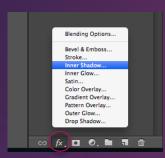

Step 3. Select the effect and adjust it.

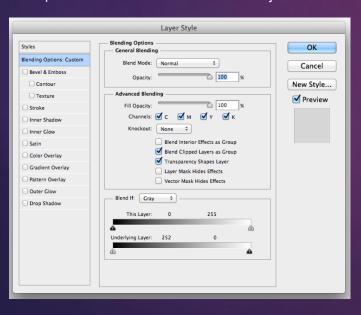

Examples.

**Bevel and Emboss** 

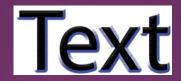

Inner Glow

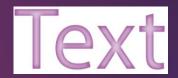

Gradient Overlay

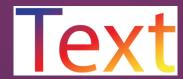

Outer Glow

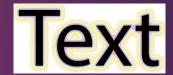

Drop Shadow

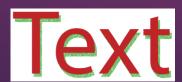

Satin

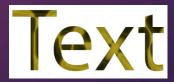

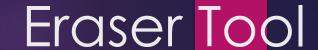

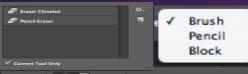

B

₩.

₽.

**Opacity:** Specify a percentage of transparency for the erasure. Opacity settings less than 100 percent only partially erase the pixels. The lower the Opacity setting, the less it erases. This option isn't available for the Block mode.

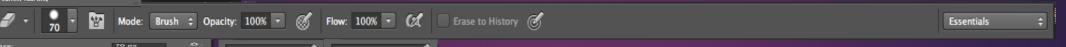

Opacity: Specify a percentage of transparency for the erasure. Opacity settings less than 100 percent only partially erase the pixels. The lower the Opacity setting, the less it erases. This option isn't available for the Block mode.

**Flow:** Set a flow rate percentage when using Brush mode. Flow specifies how fast Photoshop applies the erasure and is especially handy when using the Airbrush option.

**Erase to History:** This option allows you to erase back to a selected source state or snapshot in the History panel. You can also hold down Alt (Option on the Mac) to temporarily access the Erase to History option.

The eraser tool shortcut is E. The standard eraser tool has four painting modes to choose from; paintbrush, airbrush, pencil, and block.

**Mode:** Select from Brush, Pencil, and Block. When you select Brush or Pencil, you have access to the Brush Preset picker panel to the far left of the Mode option.

### Gradient

Defining the Tool

Choose the color, type of gradient and the gradient effect.

Click on this symbol in order to access the Gradient tool. Text tool may be accessed by pressing 'G'.

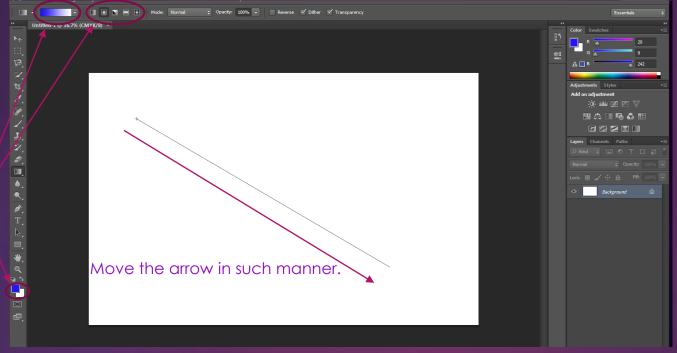

#### **Definition of Gradient**

An ascending or descending part, an incline.

Your plate should look similar to the one on the left.

### Gradient

Uses of the Tool

Gradient tool can be used to show different shades in a picture.

First, select the area you want to apply the gradient in.

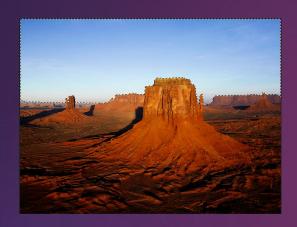

Then, choose the gradient type and color and drag your pointer through the selected area. You should have something similar to the image on the right.

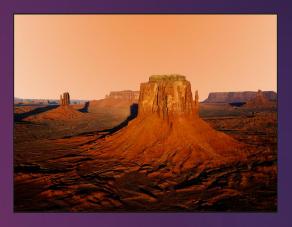

Gradient may also be applied to shapes and lines, using the same concept.

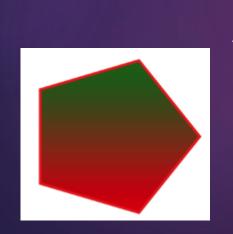

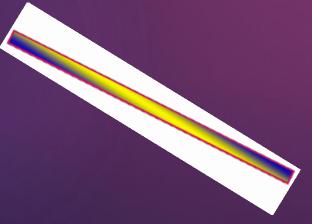

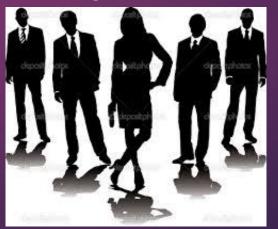

Shadows can be showed as well.

## Crop Tool

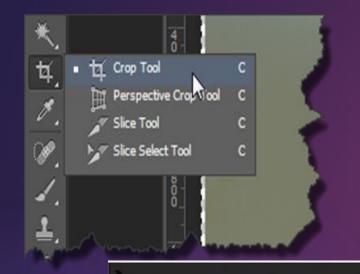

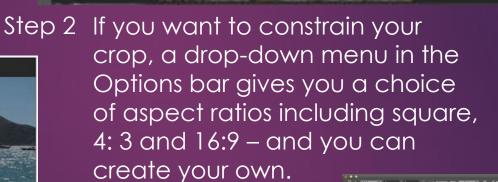

Step 3

Hit the tick button to apply. If you turn off Delete Cropped Pixels in the Options bar, Photoshop keeps the trimmed areas as part of the document in case you want to bring them back in later.

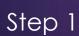

Select the Crop tool and immediately you'll notice a difference. There are grabbable handles at the corners and sides of your image, which can be quickly and accurately dragged to where you want to crop.

## Transformation Tool

Scale

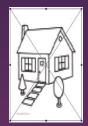

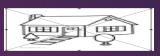

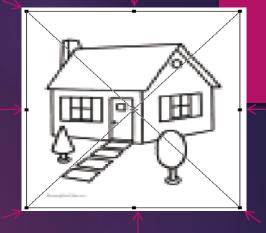

Shift+Ctrl+T

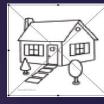

**Press Shift** 

Rotate

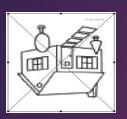

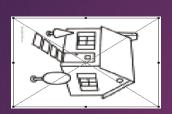

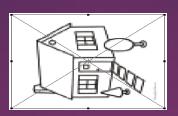

Skew

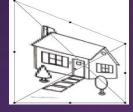

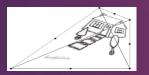

Distort

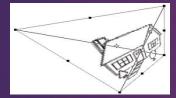

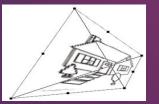

Perspestive

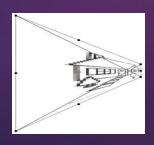

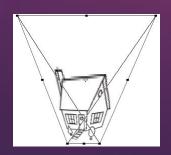

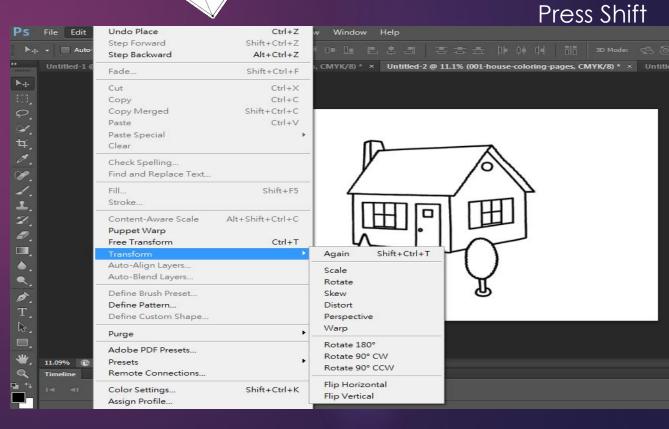

Warp

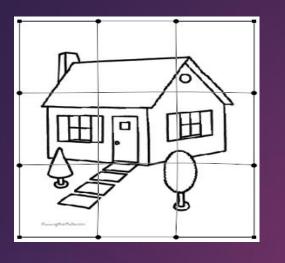

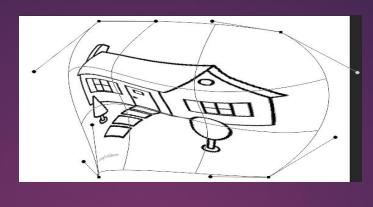

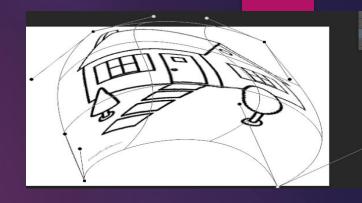

Flip Horizontal

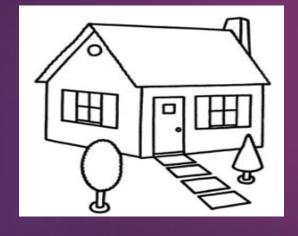

Flip Vertical

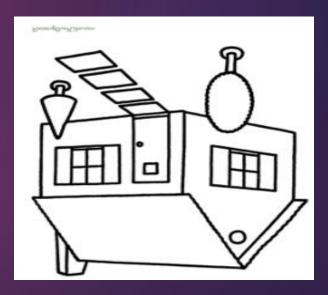

Rotate 180

Rotate 90 CW

Rotate 90 CCW

# Clone Stamp Tool Step 1 Create a new layer

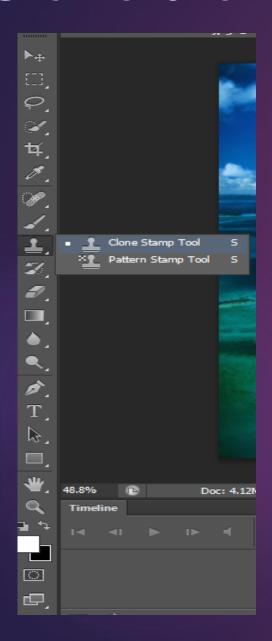

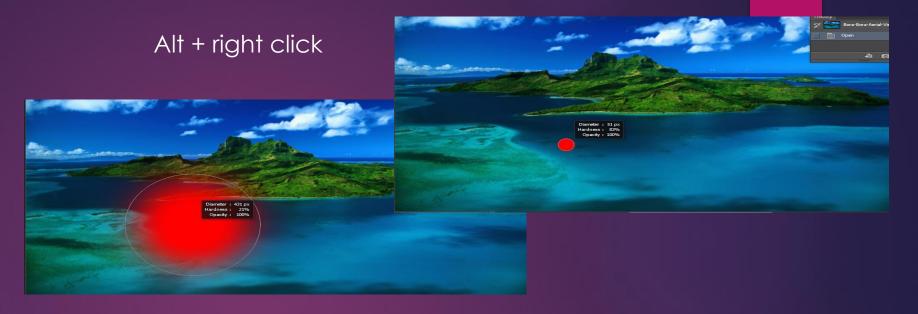

Step 2 Alt

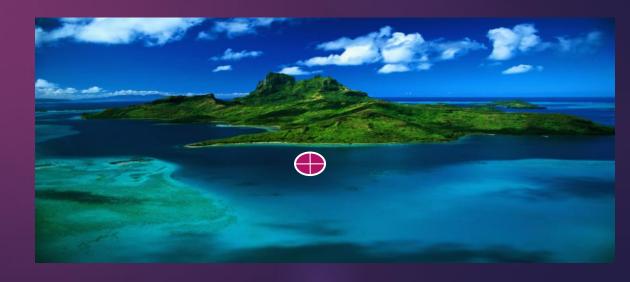

Step 3

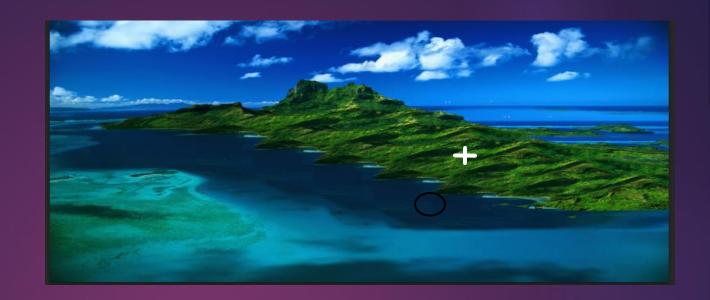

Final

Modes Effect

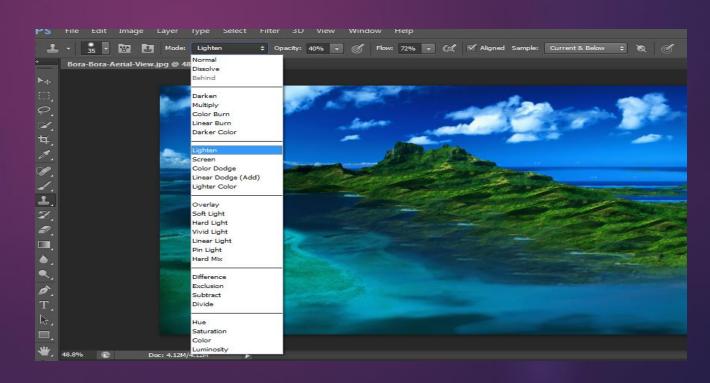

### THE END

# THANK YOU!